## **How to Grant Proxy Access in DukeHub**

1. Log into DukeHub and from your Dashboard homepage, select the "Grant Proxy Access" menu item:

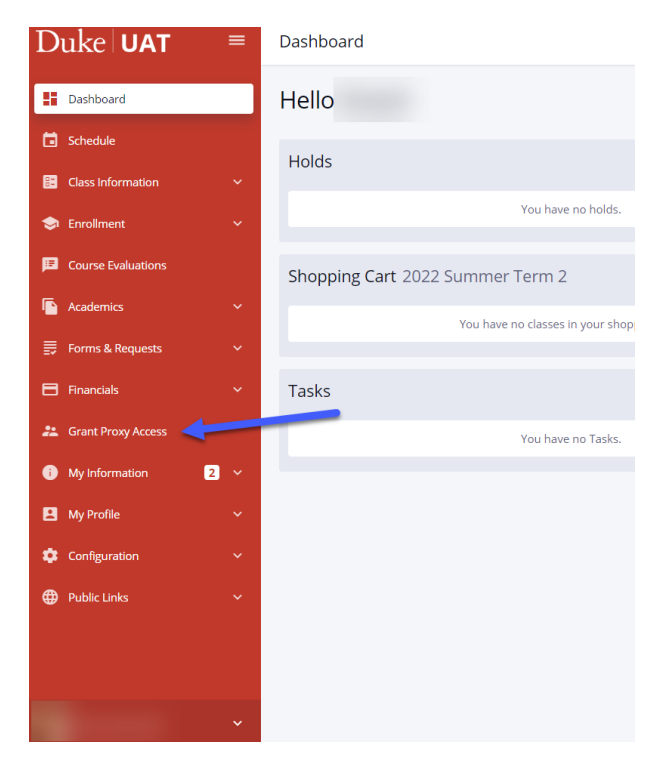

2. You will now see a list of your current proxy users (if any) and will have the ability to add new users or edit/delete existing ones. To add a proxy, simply click the "Add Proxy User" button. To edit access or delete a proxy, use the icons to the right of the proxy's name.

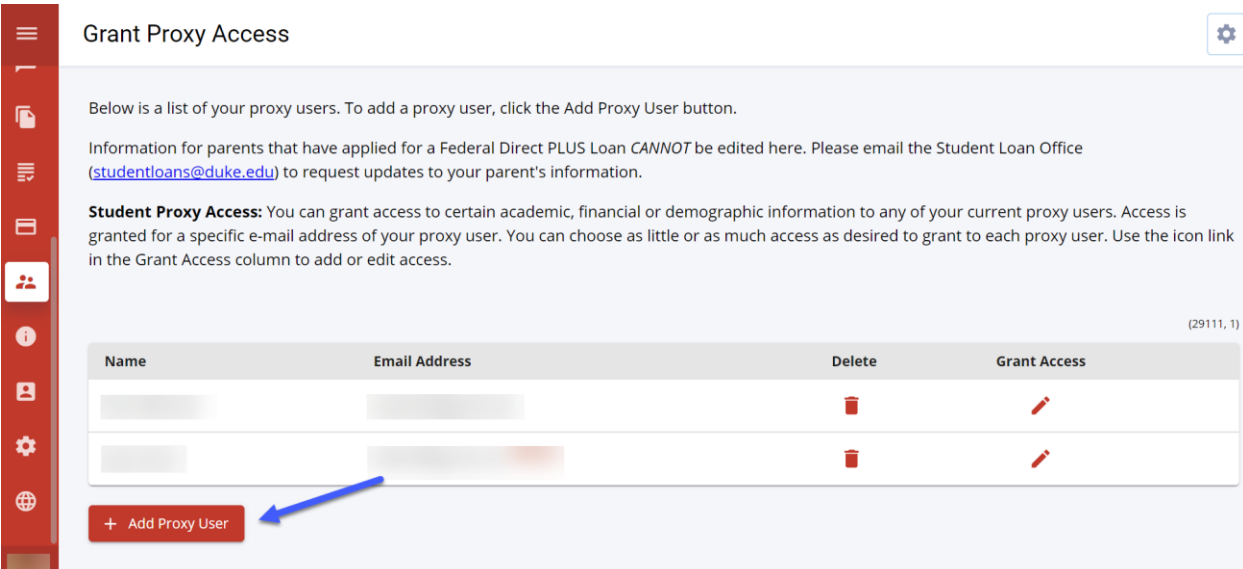

3. Enter the proxy user's information and follow the instructions to complete the form. Add access by checking the desired boxes under each category. When completed, please click the "Submit New Proxy" button in the top right corner

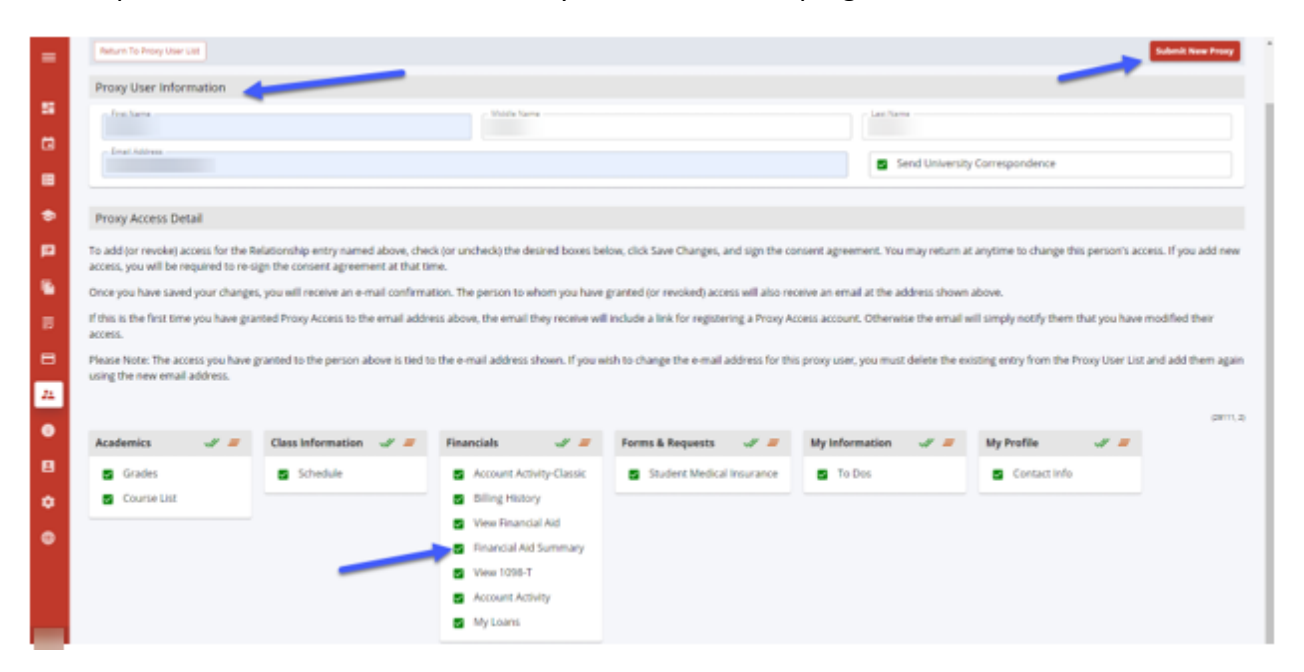

4. Read the "Duke University Release of Information Policy" and check the box at the bottom of the page to acknowledge the policy. Then click the "Continue Button".

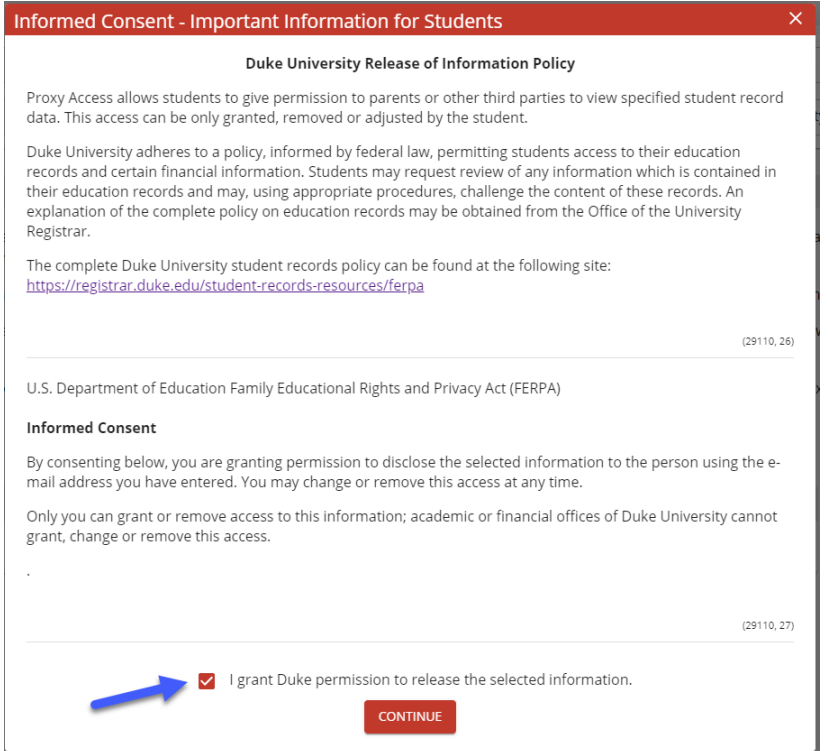

5. You will receive a confirmation on your screen that your proxy submission was registered.

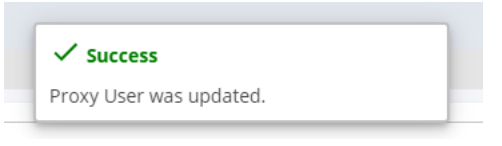

6. You have completed the Proxy process. Please note that the system will generate two emails - one to you, the student, and one to the proxy. The content of the emails is included below:

## Student email:

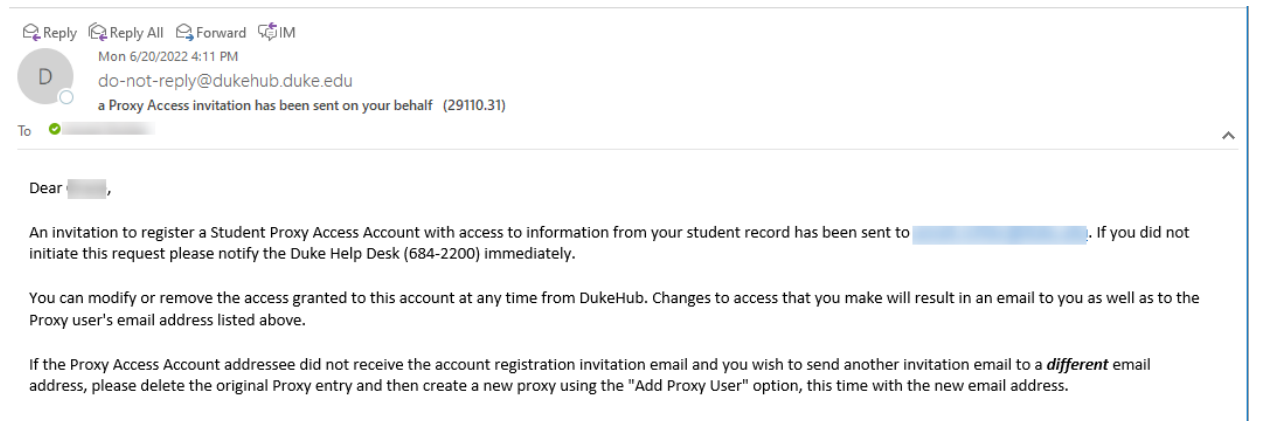

Note that you will need to re-grant access for the new email address and Submit your changes before a new invitation will be issued.

## Proxy email:

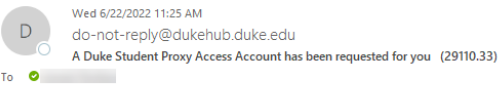

## Greetings from Duke University!

**COL** has invited you to register as a Duke Student Proxy, which will give you access to selected information for your student's account in the Duke University Student Information System.

A Duke OneLink account or active Duke NetID is required to connect to your student's information, so please select one of the following:

- . If you do NOT have a Duke OneLink account or an active Duke NetID select the link below:
	- 1. Create a Duke OneLink account.
	- 2. After creating your Duke OneLink Account, you will be walked through additional steps to register as a Duke Student Proxy.
- If you ALREADY HAVE a OneLink account or an active NetID, click here to connect this existing account to your student and register as a Duke Student Proxy.

After linking your new or existing OneLink Account or DukeNetID to your student, go to DukeHub and select Proxy Login from the Homepage tiles.

Instructions for setting up and navigating the Proxy process can be found on the SISS Office website and the same documents are linked below for your convenience.

- . Proxy Access: https://sissoffice.duke.edu/sites/default/files/Proxy%20Access.pdf
- Proxy Setup "How To": https://sissoffice.duke.edu/sites/default/files/Proxy Invitation DukeHub2.0.pdf
- · Proxy Navigation: https://sissoffice.duke.edu/sites/default/files/Proxy Navigation.pdf

We appreciate your engagement in the Duke community.